## **BILANCIO PARTECIPATIVO 2020**

## COME SI VOTA?

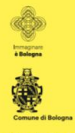

fondazione

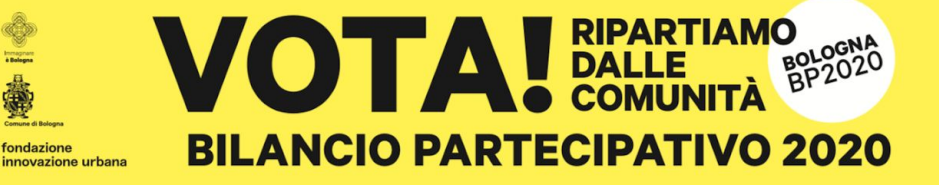

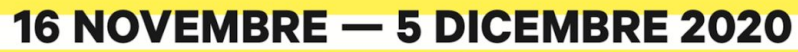

BELLEZZA, EDUCAZIONE, SPAZI VERDI, GIOCHI, **CURA DELLE RELAZIONI E DELLE PERSONE** 

VAI SUL SITO E VOTA: PARTECIPA.COMUNE.BOLOGNA.IT

### **PARTECIPA: LA SEZIONE DEDICATA AL BILANCIO PARTECIPATIVO**

 $\odot$ 

 $\circledcirc$ 

Quando si aprirà la fase di voto (dal 16 novembre al 5 dicembre) comparirà, nella [pagina con tutte le proposte,](http://partecipa.comune.bologna.it/bilancio-partecipativo) il riquadro dedicato al voto (in alto a destra nella foto).

Nel riquadro potrai vedere il numero di voti totali ricevuti e il tasto "VOTA!".

**Clicca su "VOTA!"** e dai inizio alla procedura di voto

#### Le due votazioni del Bilancio partecipativo 2019-2020 Dopo gli incontri di zona svolti quartiere per quartiere, si apre la fase di voto delle proposte presentate dal ottadini e dalle olttadine di Bologna. Puoi votare due volte scegliendo un progetto di riqualificazione e una priorità per il tuo quartiere La votazione è apertal Progetti di rigualificazione  $1/233$ I progetti riguardano, ad esempio, piazze, parchi, giardini, aree giochi, ecc. **O** Priorità voti ottenuti La priorità riguardano, ad esempio, educazione, cultura, ambiente, ecc. **VOTAL** Val alle nronoste ner Tipo di proposta Tutti I quartieri | Borgo Panigale - Rano | Navile | Porto - Saragozza | San Donato - San Vitale | Santo Stefano | Savena Priorità **Qualslash** Propetti di rigualificazione **Sthol** Borgo Panigale - Reno  $\odot$  $\bullet$ **ALL** Condizione abitativa Mobilità e viabilità Cultura, aggregazione e Educazione e spazi di inclusione formazione <sup>#</sup> Borgo Panigale - Reno P Borgo Panigale - Reno <sup>19</sup> Borgo Panigale - Rano <sup>4</sup> Borgo Panigale - Reno  $\odot$ О  $\cdot \mathsf{f} \mathsf{f}$ Servizi Socio-Sanitari Verde, ambiente e spazio nobblien <sup>19</sup> Borgo Panloale - Reno <sup>#</sup> Borgo Panigale - Reno Navile  $\circledcirc$  $_{\textstyle\odot}$  $\odot$ 目出 Aree e edifici dismess Condizione abitativa Cultura, apgregazione e Fennomía Incale inclusione <sup>N</sup> Noville <sup>#</sup> Navile <sup>14</sup> Navile <sup>14</sup> Navlic

 $\odot$ 

 $\odot$ 

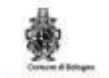

Accedi con FedERa o SPID

attivers I tup account PackRd SPIC.

Accedi con un Social Media Meccanic google plus in

Accedi con l'Account di Rete Civica **NTRE CONLECCOUNT DIRETTE CRISC** 

Se hal già il tuo account PedERs scegli icoad) con PadERs o SPID" rei encore un eccount? Scopri cosiè SPID a come

*iperbole* 

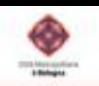

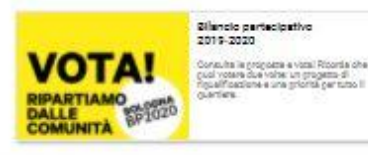

#### Per prosequire accedi alla Rete Civica

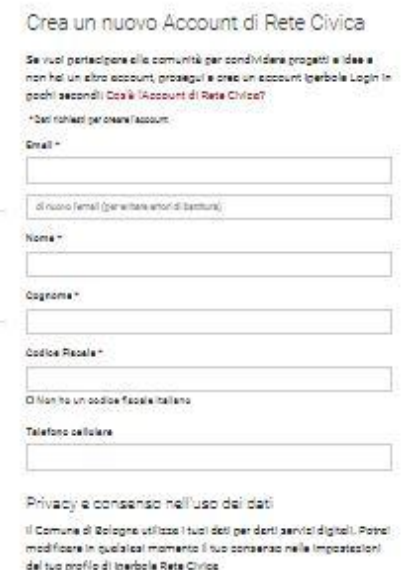

O Ho gress visione della informativo per il trattamento del doti personali Disposto la Cente di Comunità

SEA UN NUCVO ACCOUNT DI RETE CARCA

Comune of Saloima, Placcari Narolona, S - 6012d Solotne Phys 0122271227d Centraling 221-219211 Cod. Bask IT go in bases board accordonal rise.

#### Copile-Privacy: 1 Committe, 1 Cracks, 1 Nota legal)

Puoi accedere utilizzando:

- le tue credenziali SPID o FedERa
- un tuo account social (facebook, twitter, linkedin, google)
- le tue credenziali di Rete Civica

Se non rientri nei casi precedenti, puoi procedere creando un nuovo account di Rete Civica. Per farlo devi inserire:

- indirizzo email
- nome e cognome
- codice fiscale (se non si è in possesso di codice fiscale italiano devi spuntare la voce "non sono in possesso di codice fiscale italiano" e inserire le informazioni aggiuntive richieste (data di nascita, genere, numero di un documento di identità, passaporto o permesso di soggiorno in corso di validità)
- numero di telefono cellulare

Una volta creato l'account vedrai la seguente scritta nella parte alta della pagina

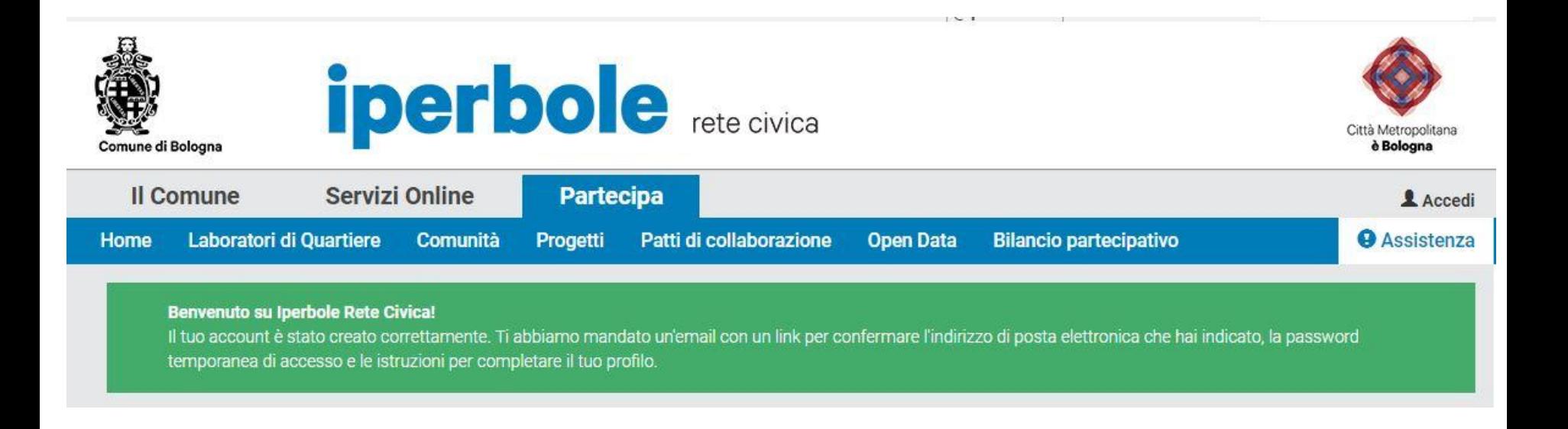

Seleziona il quartiere per il quale intendi votare

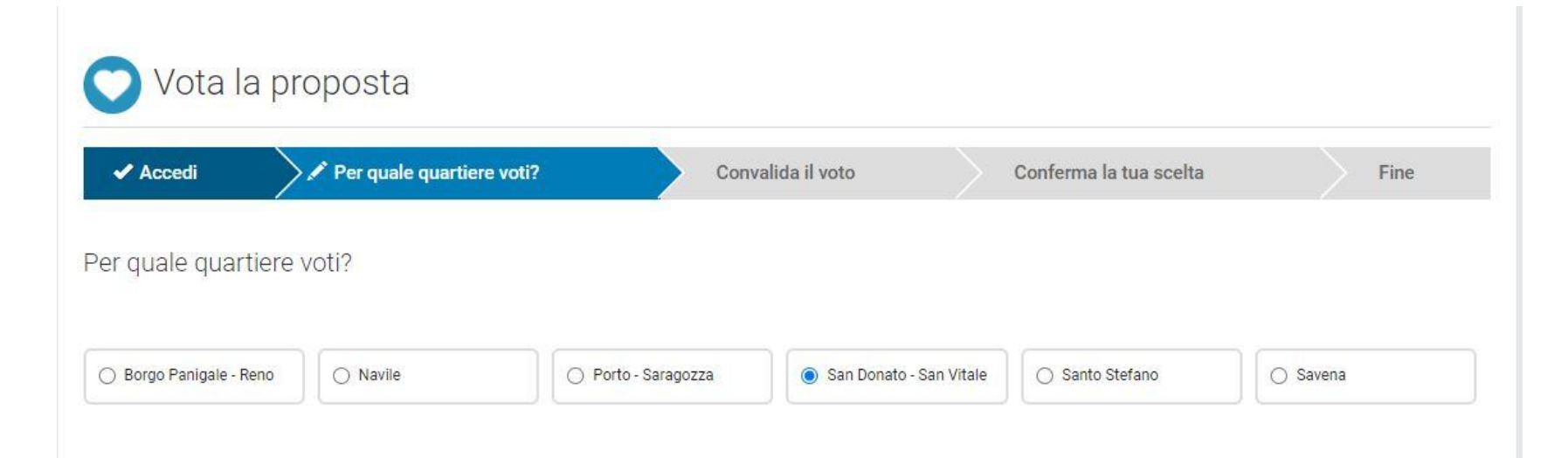

Indica il motivo per il quale hai scelto di votare per quel quartiere

Perché voti fra le proposte di questo quartiere?

Puoi indicare anche più di un motivo

Abito in questo quartiere

□ Lavoro/faccio volontariato in questo quartiere

Studio in questo quartiere

Seleziona un progetto e una priorità che intendi votare e premi "avanti" in basso a destra

Se non desideri votare per una delle due categorie puoi selezionare "Nessuna delle precedenti"

Quale proposte voti nella categoria Progetti di rigualificazione?

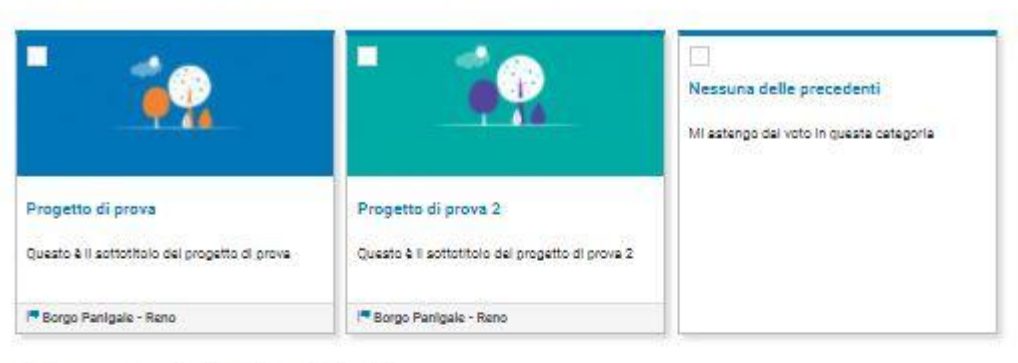

Quale proposte voti nella categoria Priorità?

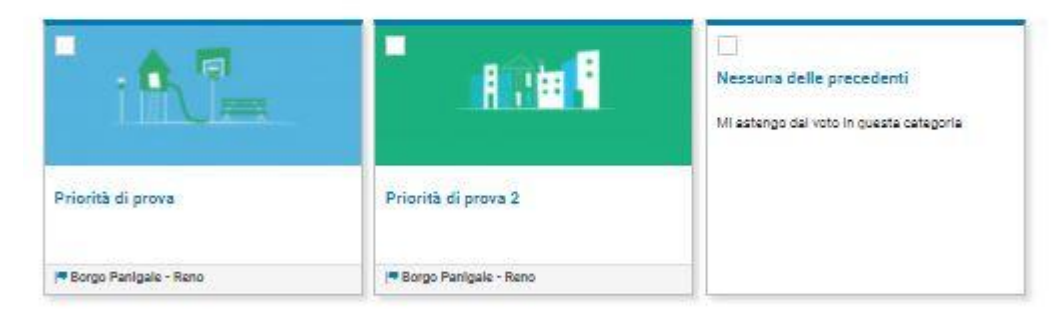

Cliccando su "Avanti" dichiaro di essere consepevole delle senzioni penali previste dall'articolo 76 del citato B.P.R. 445/2000 per le inotesi di faisità in atti e di dichiarazioni mendani.

Clicca "Avanti" per ricevere il codice via sms (è possibile, se necessario, modificare il numero di cellulare)

N.B. Se hai eseguito l'accesso con SPID o FedERa non dovrai fare questo passaggio

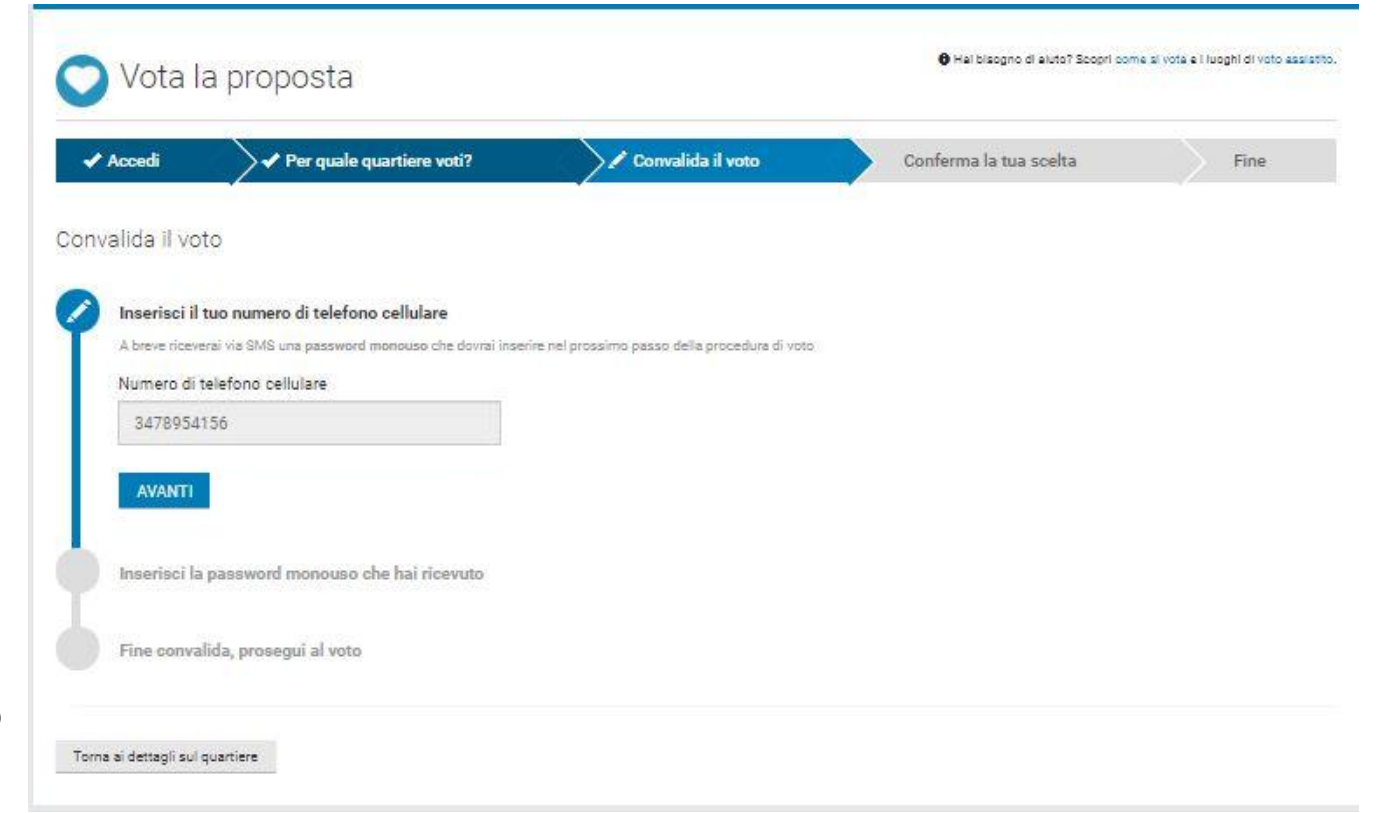

Convalida il voto

Inserisci il codice ricevuto via sms e premi "Avanti"

Se il codice non arriva, puoi premere sulla scritta "Inviamelo di nuovo"

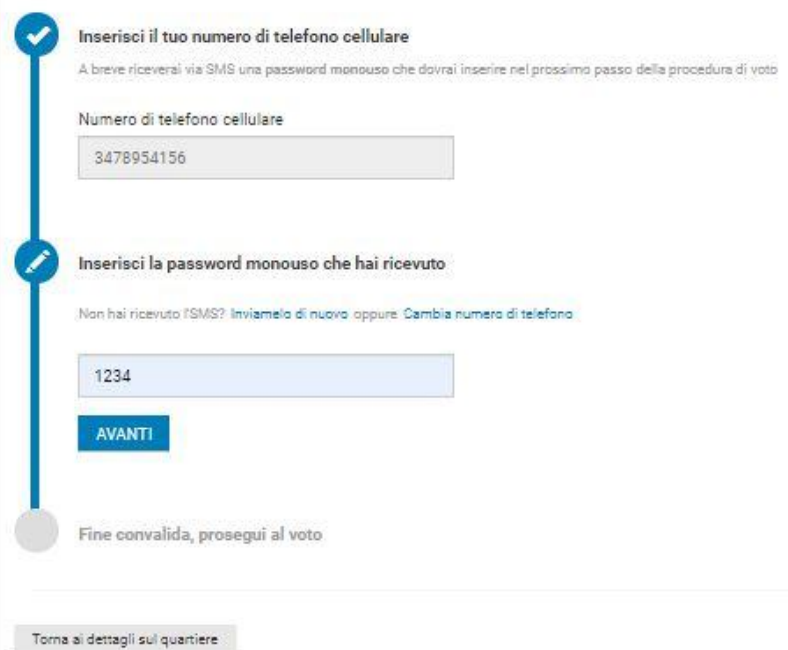

Dopo che avrai inserito il codice, potrai procedere premendo "Avanti"

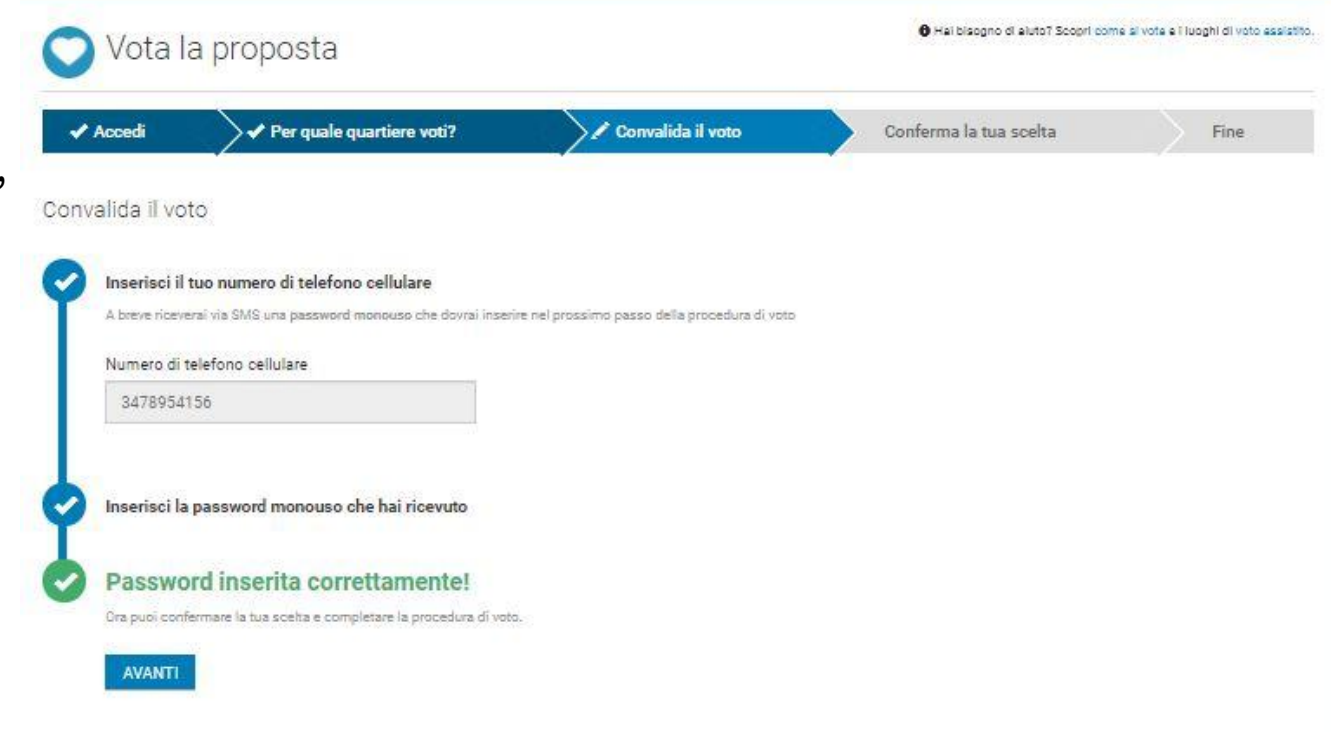

Clicca su "Conferma e Vota" per votare le proposte che hai selezionato

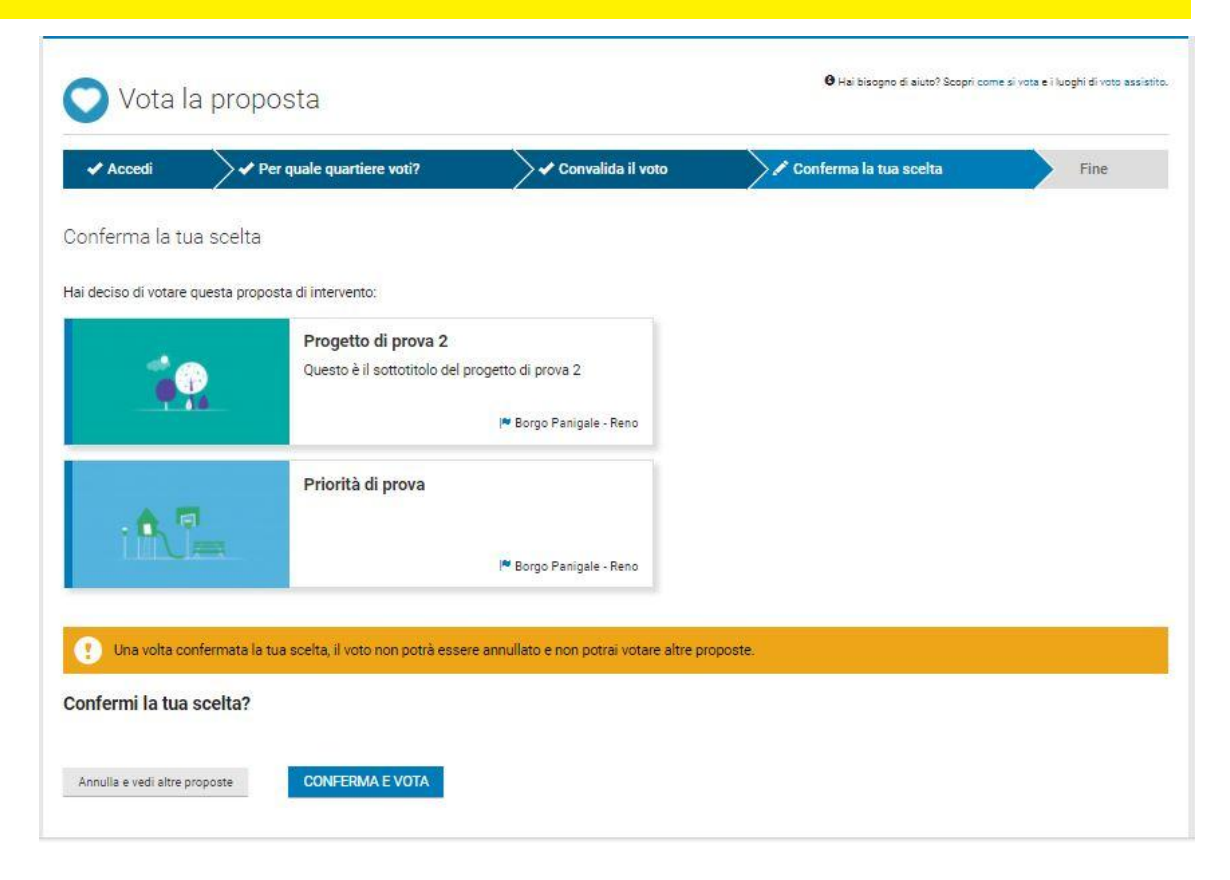

Dopo aver confermato, vedrai un rettangolo verde con la scritta "Il tuo voto è stato ricevuto".

La procedura di voto si è conclusa con successo.

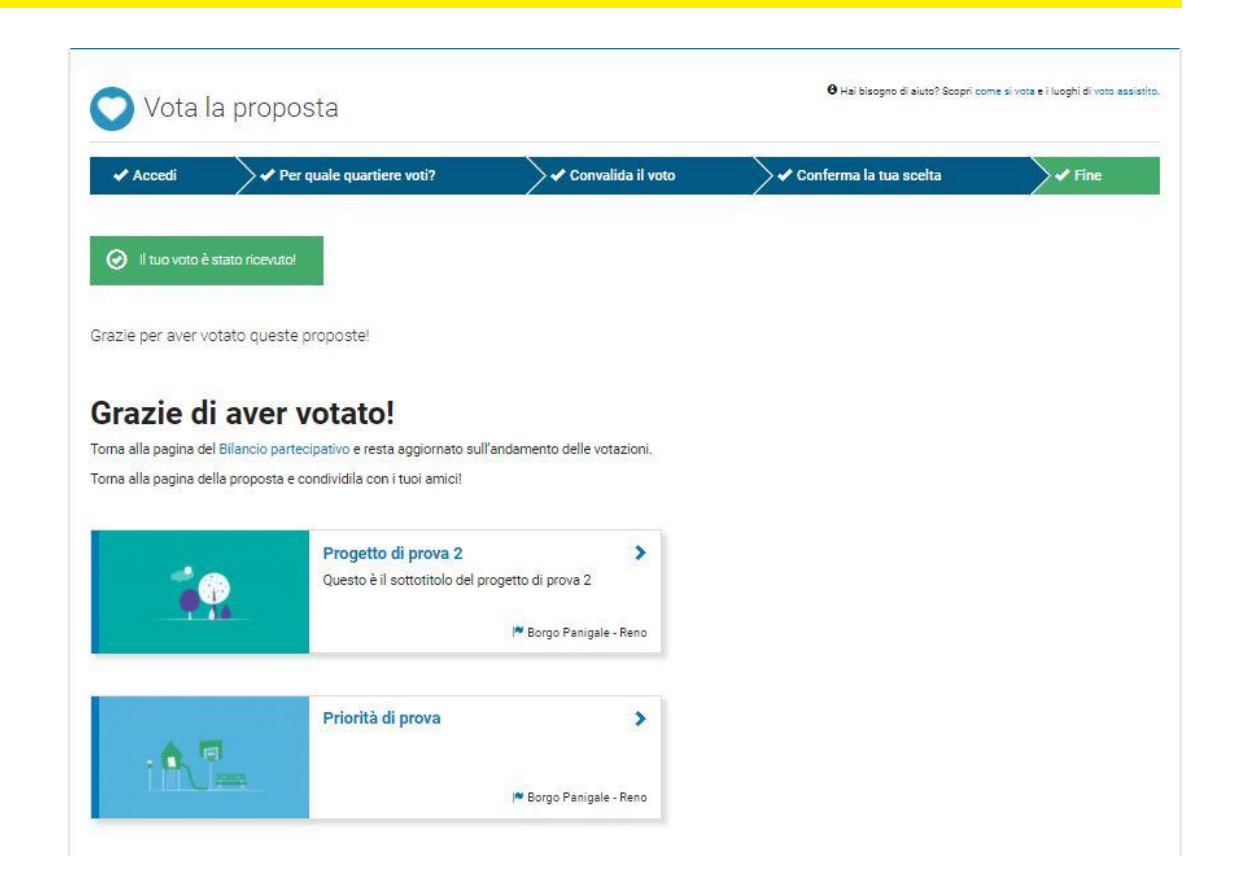

# **Grazie per aver votato!**

Puoi controllare l'andamento delle votazioni alla [pagina dedicata](http://partecipa.comune.bologna.it/bilancio-partecipativo).

Diffondi i progetti e fai votare anche i tuoi amici!

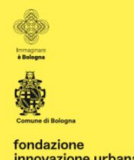

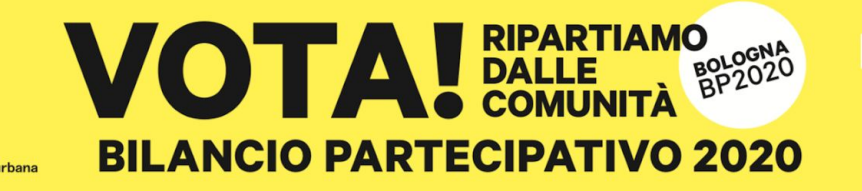

#### 16 NOVEMBRE - 5 DICEMBRE 2020

BELLEZZA, EDUCAZIONE, SPAZI VERDI, GIOCHI, **CURA DELLE RELAZIONI E DELLE PERSONE** 

**VAI SUL SITO E VOTA: PARTECIPA.COMUNE.BOLOGNA.IT**